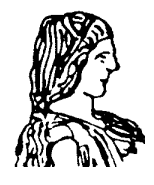

**Γ Ε Ω Π Ο Ν Ι Κ Ο Π Α Ν Ε Π Ι Σ Τ Η Μ Ι Ο Α Θ Η Ν Ω Ν ΒΙΒΛΙΟΘΗΚΗ & ΚΕΝΤΡΟ ΠΛΗΡΟΦΟΡΗΣΗΣ « Α λ έ ξ α ν δ ρ ο ς Π ο υ λ ο β α σ ί λ η ς »**

Ιερά Οδός 86 Βοτανικός / 118 55 Αθήνα Πλ ηροφορ ίες : 529 4267 / e - ma il : **christina@ a u a . g r**

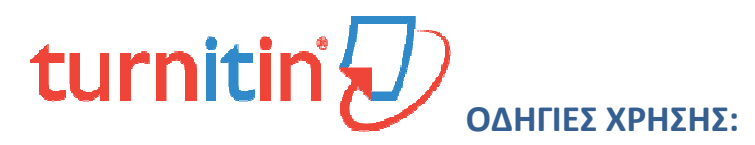

**ΓΙΑ ΤΟΥΣ ΔΙΔΑΣΚΟΝΤΕΣ** 

**Έλεγχος Μεταπτυχιακών Διπλωματικών Εργασιών & Διδακτορικών Διατριβών** 

## *Η αρχική σύνδεση* (βλ. Οδηγίες σύνδεσης)

- **1.** Η Βιβλιοθήκη δημιουργεί λογαριασμό στους διδάσκοντες μετά το αίτημά τους προς τον διαχειριστή της εφαρμογής ΓΠΑ (christina@aua.gr) με ένα απλό mail (παρακαλώ καταχωρείστε με στο Turnitin). Κάθε αρχικά εγγεγραμμένος από τη βιβλιοθήκη καθηγητής, λαμβάνει από το Turnitin -**αποκλειστικά και μόνο στον ιδρυματικό λογαριασμό aua.gr**- ένα μήνυμα ηλεκτρονικού ταχυδρομείου που θα του ζητά να δημιουργήσει έναν προσωπικό κωδικό (8 – 12 χαρακτήρες) με τον οποίο θα διαχειρίζεται το προφίλ του.
- **2.** Μόλις ο διδάσκων δημιουργήσει τον νέο κωδικό για τη διαχείριση και έλεγχο του προφίλ του ως **Instructor**, η Βιβλιοθήκη αποχωρεί. Ο διδάσκων έχει πλέον τη δυνατότητα να δημιουργήσει μία «Class». Η κάθε «Class» αποτελεί τον φάκελο που ορίζει ο καθηγητής, μέσα στον οποίο θα υποβάλλονται **(από τους ίδιους τους φοιτητές)** οι μεταπτυχιακές / διδακτορικές διατριβές προς έλεγχο (ΜΔΔ για συντομία).
	- *\* \* \* \* \* \* \* \* \* \* \**

Στην περίπτωση που επιθυμείτε να ελέγξετε τις εργασίες (ΜΔΔ) των φοιτητών σας θα πρέπει να ακολουθήσετε τα παρακάτω βήματα:

#### Δημιουργία «**Class**»

Επιλέξτε «**add Class** = προσθήκη Τάξης» (δεξιά στην οθόνη σε πράσινο πλαίσιο)

Στην οθόνη «**create a New Class** = δημιουργία Νέας Τάξης», ορίστε μερικά στοιχεία που ζητούνται.

- Αφήστε το Class type στην προτεινόμενη επιλογή Standard (όπως έχει)
- Ορίστε το όνομα του φακέλου (π.χ. Μεταπτυχιακές Διδακτορικές 21-22) για να τον διαχωρίσετε από κάθε επόμενο φάκελο που θα δημιουργήσετε για τους φοιτητές σας ή για εσάς.
- Συνθέστε ένα «**Enrollment key** = κωδικό εγγραφής» που θα αντιστοιχεί **μόνο** σε αυτόν τον φάκελο. Επιλέξτε έναν εύκολο κωδικό για να θυμούνται οι φοιτητές σας (προτείνουμε μόνο 4 αριθμούς)
- Από το επόμενο αναπτυσσόμενο μενού επιλέξτε την κατάλληλη θεματική ενότητα (δεν έχει πολλές επιλογές, στο παράδειγμα εικ. 1 υπάρχει κάτι πολύ γενικό)
- Επιλέξτε το κατάλληλο επίπεδο σπουδών (π.χ. Student level **postgraduate**)
- Οι ημερομηνίες «**start/end date»** ορίζονται ως εξάμηνο από την εφαρμογή. Μπορείτε όμως να τροποποιήσετε μόνο την End Date
- Αποθηκεύστε τις επιλογές σας, ώστε να περάσετε στο επόμενο βήμα

 *(εικόνα 1 στην επόμενη σελίδα)* 

- Η κάθε Class θα πάρει έναν κωδικό εγγραφής από το σύστημα (Class ID).
- Τα δύο στοιχεία (**Class ID και Enrollment key**) πρέπει να τα γνωστοποιήσετε στους φοιτητές σας, ώστε να εγγραφούν και να υποβάλλουν τις εργασίες τους **στον συγκεκριμένο φάκελο, αλλά από το δικό τους προφίλ και μόνο.**

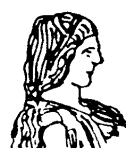

**Γ Ε Ω Π Ο Ν Ι Κ Ο Π Α Ν Ε Π Ι Σ Τ Η Μ Ι Ο Α Θ Η Ν Ω Ν Β Ι Β Λ Ι Ο Θ Η Κ Η & Κ Ε Ν Τ Ρ Ο Π Λ Η Ρ Ο Φ Ο Ρ Η Σ Η Σ « Α λ έ ξ α ν δ ρ ο ς Π ο υ λ ο β α σ ί λ η ς »**

Ιερά Οδός 86 Βοτανικός / 118 55 Αθήνα Π λ η ρ ο φ ο ρ ί ε ς : 5 2 9 4 2 6 7 / e - m a i l : **christina@ a u a . g r**

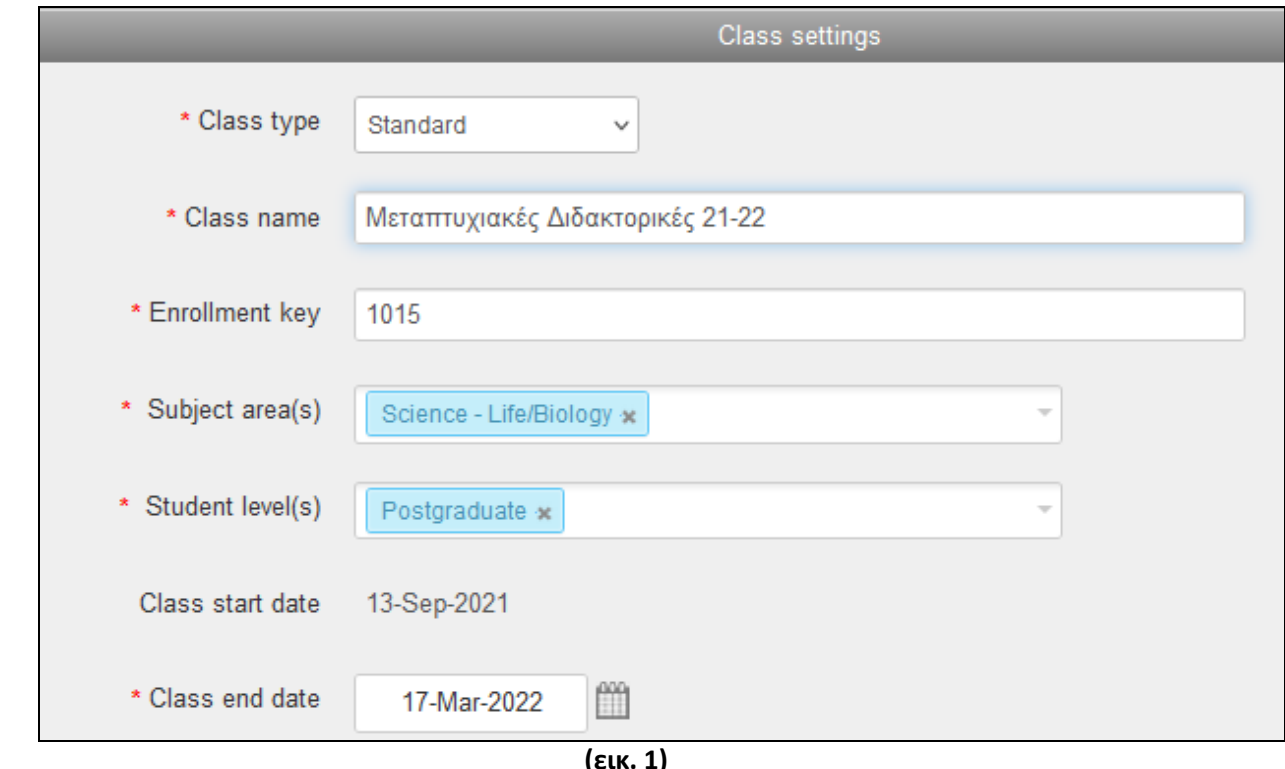

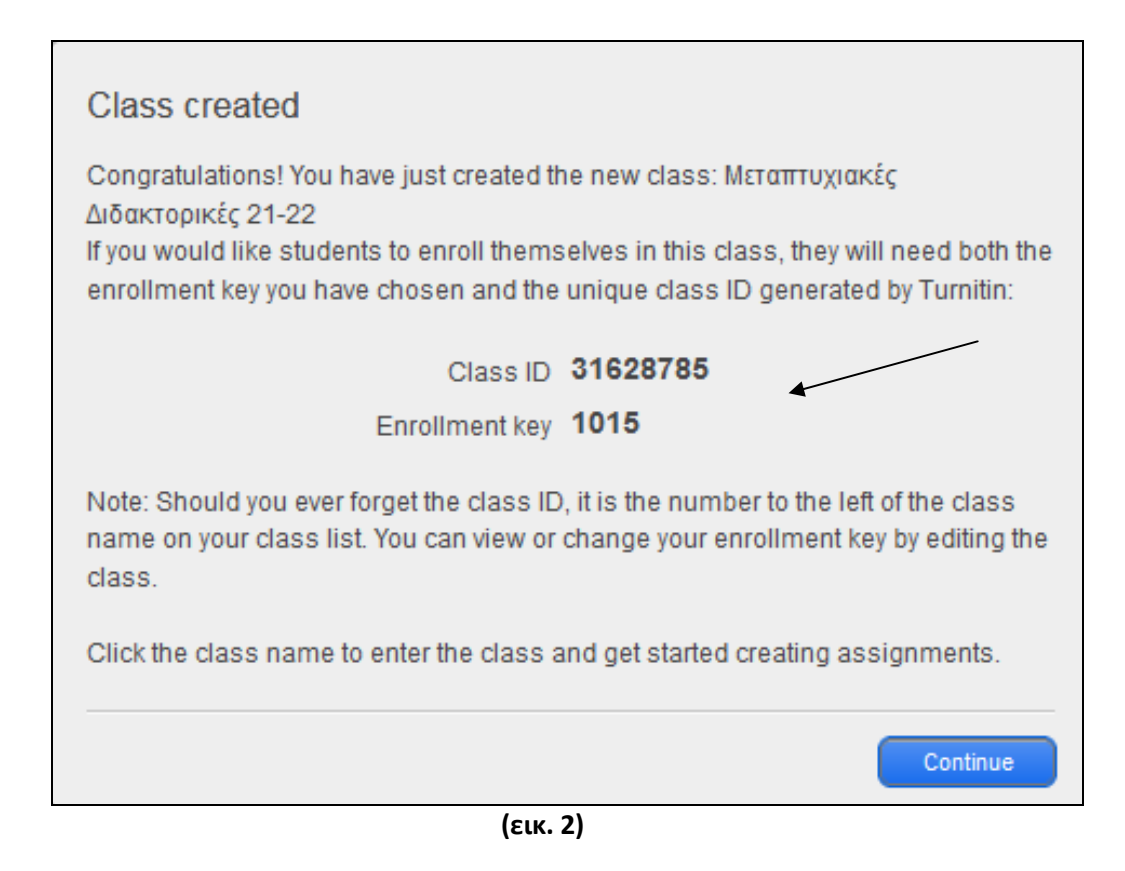

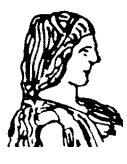

- Σημειώστε το Class ID και το Enrollment key, για να δώσετε στους φοιτητές σας ώστε να συνδεθούν\* με τον φάκελο (π.χ. Μεταπτυχιακές Διδακτορικές 21-22) και συνεχίστε.
- Στην επόμενη οθόνη, κλικάρετε πάνω στο όνομα του φακέλου για να προχωρήσετε

\*Από το προφίλ του, ο **Instructor** -στην επιλογή **Student** (πάνω αριστερά στο οριζόντιο μενού)- έχει την ολοκληρωμένη εικόνα των εγγεγραμμένων φοιτητών του (εικ. 3).

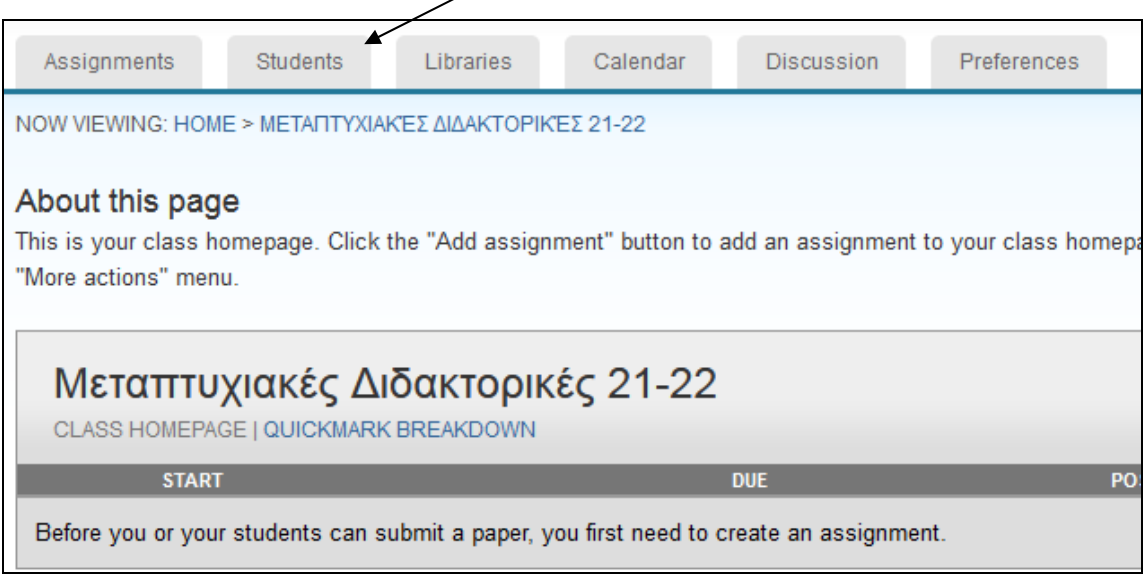

 **(εικ. 3)**

Μπορεί όμως, να "καλέσει" ο ίδιος ο **Instructor,** τους φοιτητές του με την επιλογή **"add Student"** (δεξιά στην οθόνη) συμπληρώνοντας το ονοματεπώνυμο και το mail τους aua.gr (εικ. 4).

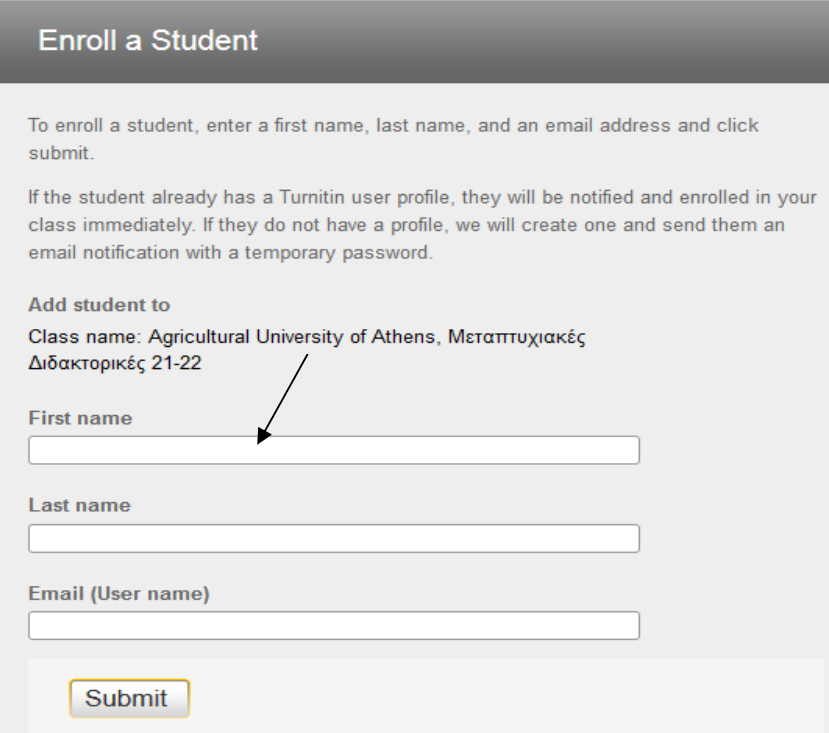

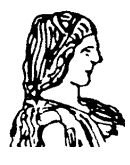

**Γ Ε Ω Π Ο Ν Ι Κ Ο Π Α Ν Ε Π Ι Σ Τ Η Μ Ι Ο Α Θ Η Ν Ω Ν Β Ι Β Λ Ι Ο Θ Η Κ Η & Κ Ε Ν Τ Ρ Ο Π Λ Η Ρ Ο Φ Ο Ρ Η Σ Η Σ « Α λ έ ξ α ν δ ρ ο ς Π ο υ λ ο β α σ ί λ η ς »** Ιερά Οδός 86 Βοτανικός / 118 55 Αθήνα Π λ η ρ ο φ ο ρ ί ε ς : 5 2 9 4 2 6 7 / e - m a i l : **christina@ a u a . g r**

#### Δημιουργία «**Assignment**»

- Επιλέξτε «**add Assignment** = προσθήκη εκφώνησης» (δεξιά στην οθόνη σε πράσινο πλαίσιο). Σε αναμονή περίπου 20 δευτερόλεπτα
- Διατηρείστε τη βασική επιλογή «**Paper Assignment**» και προχωρήστε στο «**next step**» (δεν είναι απαραίτητο ότι θα εμφανιστεί αυτό το μήνυμα)
- Καταχωρείστε τον **"Assignment title"** δηλαδή την εκφώνηση της εργασίας (π.χ. Παρακαλώ, υποβάλετε την εργασία σας για έλεγχο), την οποία θα δει ο φοιτητής σας στο δικό του προφίλ και μόνο.
- Τροποποιείστε τις ημερομηνίες ανάλογα (εικ. 5)

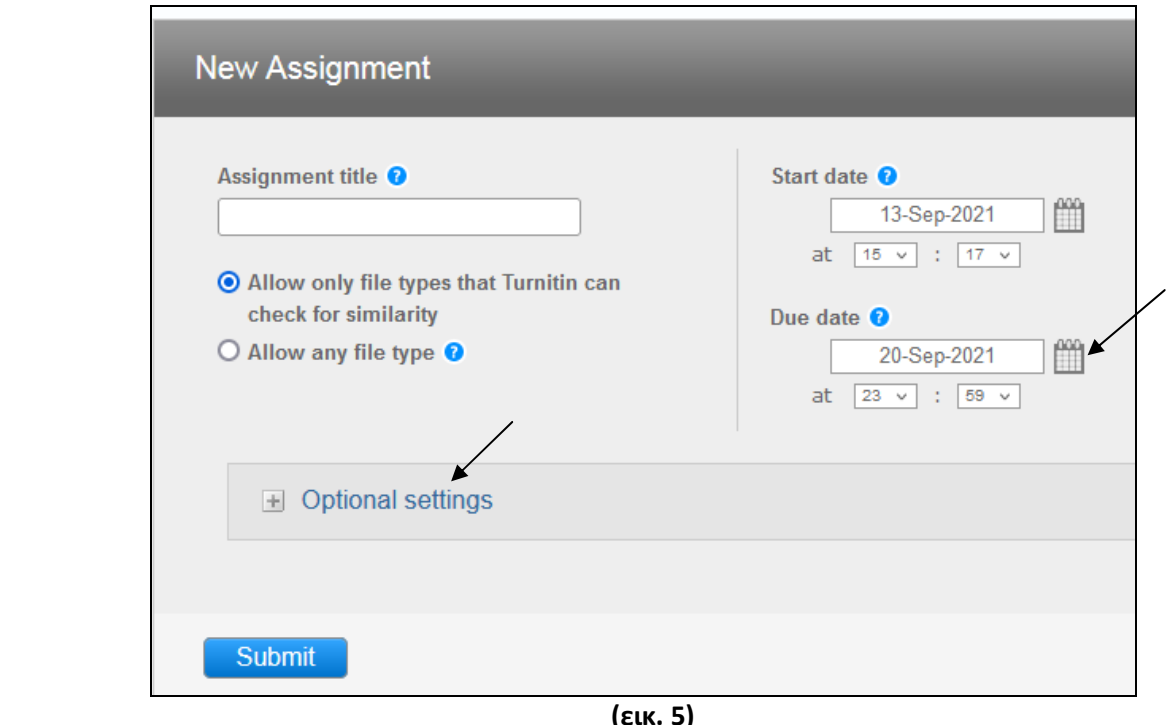

• Επιλέξτε οπωσδήποτε τα **"Optional Settings".**  Μην παραλείπετε **ΠΟΤΕ** αυτήν τη δυνατότητα της εφαρμογής, καθώς αφορά σε σημαντικές ρυθμίσεις και σύμφωνα με τις δικές σας απαιτήσεις και **την απόφαση Πρυτανικού Συμβουλίου ΓΠΑ για τη χρήση του Turnitin (Συνεδρία 55<sup>η</sup> /07.12.2020).**

*(εικόνα 6 στην επόμενη σελίδα)* 

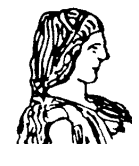

**Γ Ε Ω Π Ο Ν Ι Κ Ο Π Α Ν Ε Π Ι Σ Τ Η Μ Ι Ο Α Θ Η Ν Ω Ν Β Ι Β Λ Ι Ο Θ Η Κ Η & Κ Ε Ν Τ Ρ Ο Π Λ Η Ρ Ο Φ Ο Ρ Η Σ Η Σ « Α λ έ ξ α ν δ ρ ο ς Π ο υ λ ο β α σ ί λ η ς »**

Ιερά Οδός 86 Βοτανικός / 118 55 Αθήνα Π λ η ρ ο φ ο ρ ί ε ς : 5 2 9 4 2 6 7 / e - m a i l : **christina@ a u a . g r**

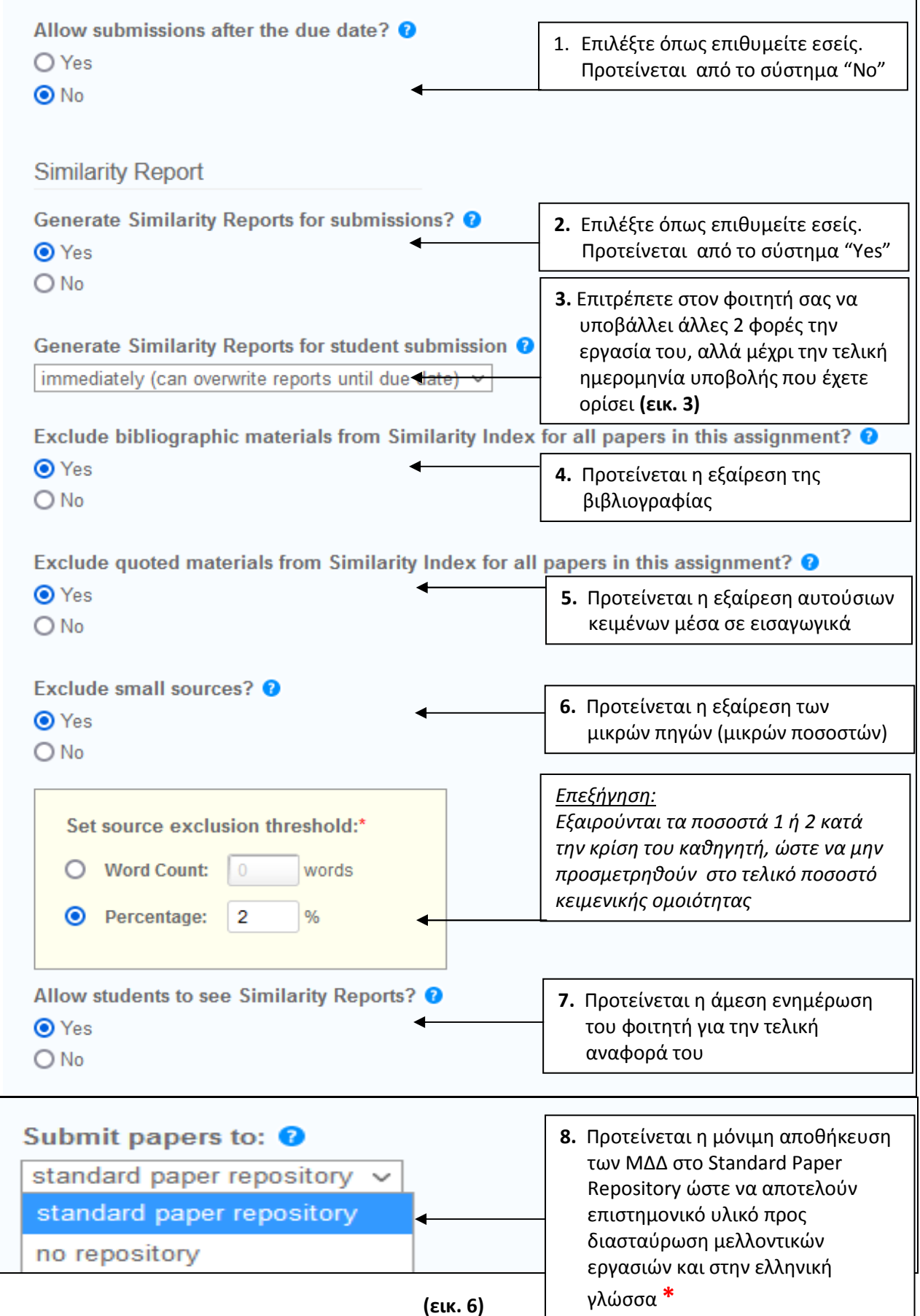

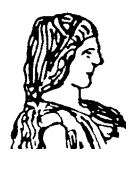

**Γ Ε Ω Π Ο Ν Ι Κ Ο Π Α Ν Ε Π Ι Σ Τ Η Μ Ι Ο Α Θ Η Ν Ω Ν Β Ι Β Λ Ι Ο Θ Η Κ Η & Κ Ε Ν Τ Ρ Ο Π Λ Η Ρ Ο Φ Ο Ρ Η Σ Η Σ « Α λ έ ξ α ν δ ρ ο ς Π ο υ λ ο β α σ ί λ η ς »** Ιερά Οδός 86 Βοτανικός / 118 55 Αθήνα Π λ η ρ ο φ ο ρ ί ε ς : 5 2 9 4 2 6 7 / e - m a i l : **christina@ a u a . g r**

**\***Η επιλογή "Standard Paper Repository" είναι δεσμευτική και προτείνεται MONO για τις Μεταπτυχιακές Διπλωματικές Εργασίες και Διδακτορικές Διατριβές (ΜΔΔ) που αποτελούν επιστημονικά κείμενα. Από τη στιγμή που αποθηκεύονται στο Standard Paper Repository δεν διαγράφονται εσωτερικά (παρόλο που υπάρχει αυτή η επιλογή). Ο μόνος τρόπος διαγραφής τους γίνεται μέσω της εταιρείας, αφού λάβει τα απαραίτητα στοιχεία Paper ID κ.α. από την administrator Turnitin για το ΓΠΑ.

**!!! Οι διδάσκοντες που επιθυμούν να ελέγχουν τις πτυχιακές, τις προπτυχιακές εργασίες και τις δημοσιεύσεις τους πριν τον έλεγχο του εκδότη, θα πρέπει να αποθηκεύουν αποκλειστικά και μόνο στο "No Repository", όπου μπορούν και να διαγράφουν τα αρχεία τους. Στην περίπτωση αυτή, τα αρχεία παραμένουν στη βάση του Turnitin για 90 ημέρες από τη ημερομηνία διαγραφής τους.** 

Σε αυτό το σημείο έχετε ολοκληρώσει τη διαδικασία ανάθεσης/εκφώνησης εργασίας προς τους εγγεγραμμένους φοιτητές στον συγκεκριμένο φάκελο (Class). Οι φοιτητές έχουν λάβει στο προφίλ τους την εκφώνηση (π.χ. Παρακαλώ υποβάλετε την εργασία σας για έλεγχο), σύμφωνα με τα κριτήρια και τις ημερομηνίες που εσείς έχετε ορίσει στα **"Optional Settings".**

#### *Διαβάζοντας …… την τελική αναφορά (Similarity Report)*

Σε λίγα λεπτά, στο προφίλ σας (αφού επιλέξετε το όνομα του φακέλου), θα ανοίξουν οι εγγραφές με τα ποσοστά κειμενικής ομοιότητας και τα χρωματισμένα εικονίδια/ανά φοιτητή (εικ. 7). Επιλέξτε το εικονίδιο του συγκεκριμένου φοιτητή για να ανοίξει η αναφορά του.

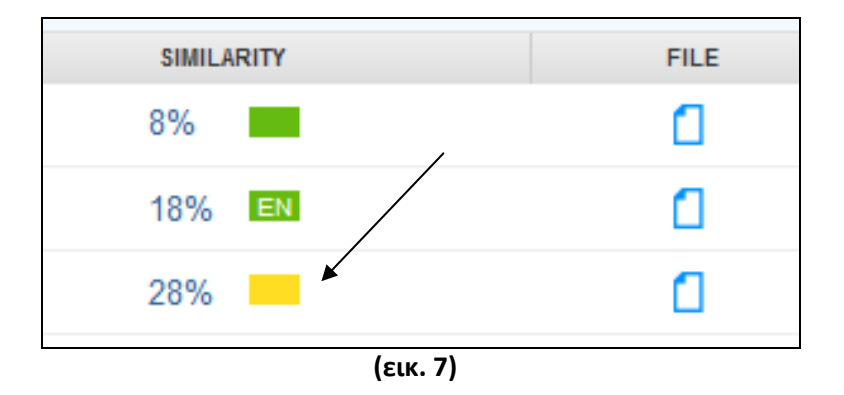

- Η εργασία που υποβλήθηκε στο Turnitin (από τον ίδιο τον φοιτητή προς εσάς), «διασταυρώθηκε» με τις -εκατομμύρια και σε πολλές γλώσσες- επιστημονικές εργασίες και ιστοσελίδες που βρίσκονται ήδη στη βάση της εφαρμογής.
- Το σύστημα υπολογίζει τον συνολικό Δείκτη Ομοιότητας (Similarity Index) του κειμένου της εργασίας π.χ. 50% ομοιότητα κειμένου **(εικ. 9)**
- Το σύστημα εμφανίζει την ολοκληρωμένη αναφορά (Similarity / Originality Report) στην οποία είναι εμφανή (σε ξεχωριστά έγχρωμα πλαίσια, αριστερά μέσα στο κείμενο) τα σημεία της εργασίας που έχουν εντοπιστεί σε άλλες πηγές στη βάση του Turnitin. Ταυτόχρονα, εμφανίζονται και οι αυθεντικές πηγές πάνω σε κάθε παράγραφο **(εικ. 8)**
- Το σύστημα εμφανίζει αναλυτικά το ποσοστό ομοιότητας από κάθε πηγή, σε φθίνουσα διάταξη (δεξιά) π.χ. 25% από τη library.metropolitiques.eu, 12% από την hydro.ntua.gr, 4% από την library.teikoz.gr κ.α. **(εικ. 9)**

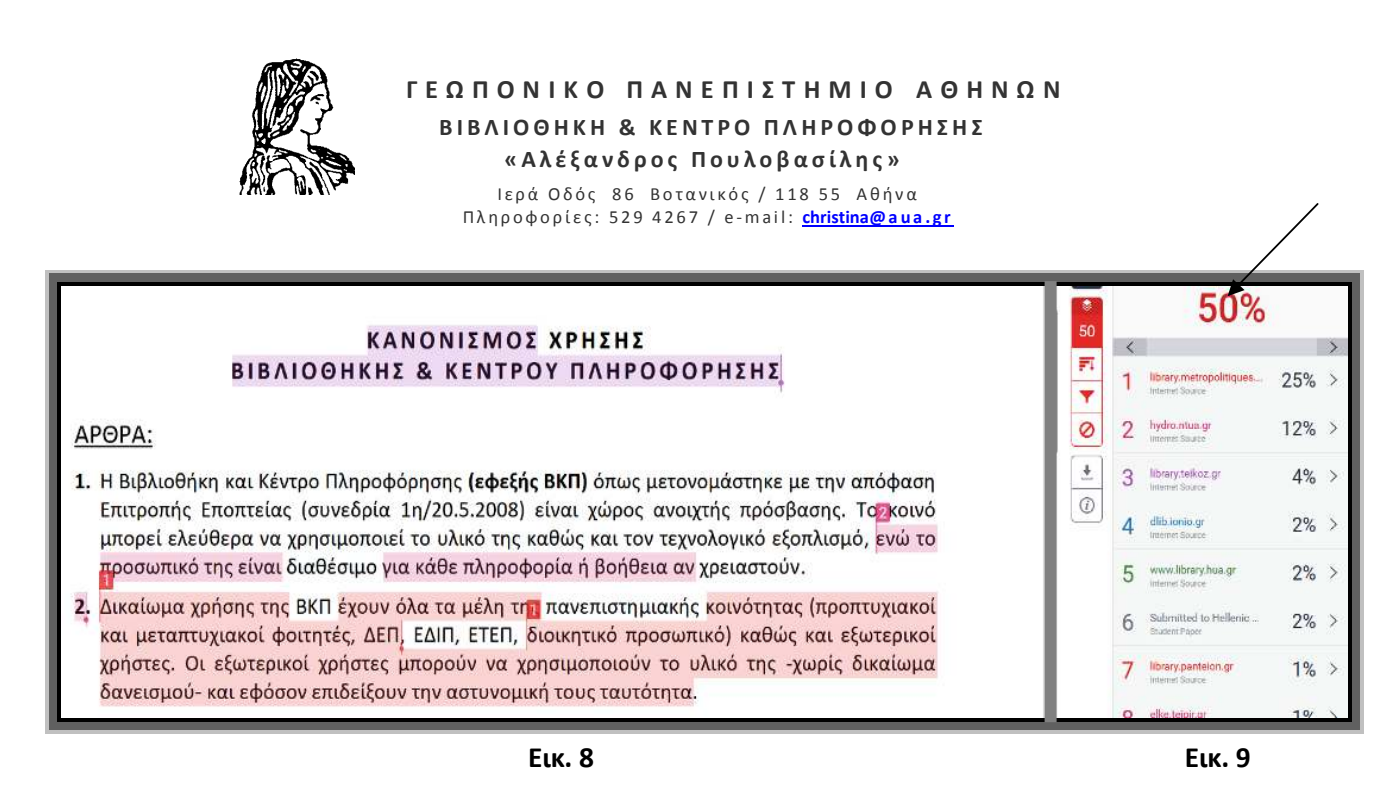

Στο συγκεκριμένο παράδειγμα **δεν έχουν αφαιρεθεί η βιβλιογραφία και τα μικρά ποσοστά 1% ή 2%** που παραπλανούν και ανεβάζουν το ποσοστό κειμενικής ομοιότητας. Ακριβώς για αυτόν τον λόγο, το Πρυτανικό Συμβούλιο αποφάσισε την εξαίρεση αυτών από τις αρχικές κιόλας ρυθμίσεις στα "Optional Settings" (εικ. 6).

# **Ιδιαίτερη προσοχή στα παρακάτω σημεία**

#### *(προστασία Ιδρύματος, καθηγητών, φοιτητών και τρίτων προσώπων)*

# *(!!!) Η απόφαση Πρυτανικού Συμβουλίου (Συν: 55<sup>η</sup> /07.12.2020) ορίζει μεταξύ άλλων:*

- Υποχρεωτικό έλεγχο των ΜΔΔ πριν την τελική αξιολόγηση και βαθμολογία των εργασιών
- Κοινά όρια αξιολόγησης για τις ΜΔΔ:

Όρια αρχικής αξιολόγησης ≤27% βελτίωση και ≥28% απόρριψη Όρια τελικής αξιολόγησης ≤25% έγκριση και ≥26% απόρριψη

#### *(!!!) Δεν ελέγχουμε εργασίες τρίτων προσώπων (εκτός ΓΠΑ) από τη βάση Turnitin*

Κάθε κείμενο που υποβάλλεται και ελέγχεται μέσα από τον λογαριασμό του ΓΠΑ, παραμένει στη βάση του Turnitin ως εργασία του Ιδρύματος. Στην περίπτωση που -μέσα από τον λογαριασμό του ΓΠΑελεγχθεί εργασία τρίτου προσώπου (π.χ. από το ΕΚΠΑ), είναι σίγουρο ότι σε μελλοντικό έλεγχο του ΕΚΠΑ, θα εμφανιστεί 100% ποσοστό ομοιότητας με την αρχικά καταχωρημένη εργασία από το ΓΠΑ.

## *(!!!) Δεν ελέγχουμε εργασίες φοιτητών ΓΠΑ μέσα από τον προσωπικό μας λογαριασμό*

Κάθε φοιτητής πρέπει να συνδεθεί στο Turnitin και στον φάκελο του διδάσκοντα με την Class ID Και το enrollment key, που θα του δώσει ο ίδιος. Σε αυτή την περίπτωση ο φοιτητής δίνει ταυτόχρονα και την άδειά του να ελεγχθεί η εργασία του και να παραμείνει στη βάση Turnitin για να αποτελέσει επιστημονικό υλικό προς διασταύρωση άλλων εργασιών.

## *(!!!) Δεν διαγράφουμε εργασίες από τη βάση Turnitin*

Παρόλο που σε κάθε εγγραφή εργασίας, υπάρχει η επιλογή **"More actions - Delete Assignment"** εντούτοις καμία από αυτές δεν διαγράφεται οριστικά από τη βάση Turnitin από τους χρήστες. Όλα τα αιτήματα για διαγραφή εργασιών από τη βάση -ώστε να μη χρησιμοποιούνται αυτές ως αναζητήσιμες πηγές- πρέπει να υποβάλλονται εγγράφως από τον διαχειριστή του Turnitin που έχει ορίσει το Πανεπιστήμιο, προς την εταιρεία Turnitin. Μόνο ο διαχειριστής της εφαρμογής αποστέλλει το αίτημα διαγραφής εργασιών δηλώνοντας τα στοιχεία **paper ID** και **class name** που εμφανίζονται σε κάθε υποβολή.

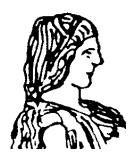

**Γ Ε Ω Π Ο Ν Ι Κ Ο Π Α Ν Ε Π Ι Σ Τ Η Μ Ι Ο Α Θ Η Ν Ω Ν Β Ι Β Λ Ι Ο Θ Η Κ Η & Κ Ε Ν Τ Ρ Ο Π Λ Η Ρ Ο Φ Ο Ρ Η Σ Η Σ « Α λ έ ξ α ν δ ρ ο ς Π ο υ λ ο β α σ ί λ η ς »** Ιερά Οδός 86 Βοτανικός / 118 55 Αθήνα Π λ η ρ ο φ ο ρ ί ε ς : 5 2 9 4 2 6 7 / e - m a i l : **christina@ a u a . g r**

### *Σε γενικές γραμμές….*

…… η διαδικασία ελέγχου μιας εργασίας ολοκληρώνεται σε 10 λεπτά περίπου, παρόλο που οι οδηγίες χρήσης φαίνονται πολύπλοκες. Σε κάθε δυσκολία που θα συναντήσετε μπορείτε να επικοινωνήσετε μαζί μας για να σας καθοδηγήσουμε στην αρχική σύνδεση και τον πρώτο έλεγχο μιας εργασίας.

*Στοιχεία επικοινωνίας: Administrator Turnitin για το ΓΠΑ Χριστίνα Μπουσινάκη τηλ.: 210 529 4267 email: christina@aua.gr* 

## *Εναλλακτικά:*

Μπορείτε να παρακολουθήσετε τα παρακάτω βίντεο: **α)** http://vimeo.com/99761355 **β)** http://vimeo.com/99762215 **γ)** http://vimeo.com/99772167

#### *Ενδεικτική ηλεκτρονική βιβλιογραφία:*

Πανεπιστήμιο Πατρών - Βιβλιοθήκη & Κέντρο Πληροφόρησης: *https://library.upatras.gr/plagiarism*

Αριστοτέλειο Πανεπιστήμιο Θεσσαλονίκης - Βιβλιοθήκη & Κέντρο Πληροφόρησης: *https://www.lib.auth.gr/el/Turnitin\_CheckPlagiarism*

Turnitin: *https://www.turnitin.com/support*